## Replace an Image used as a Section Background

Created On: July 6, 2021

Created with:

1. To change a Section's background image, select an element in the Section.

## Protecting Information Security and Privacy

2. Select the Container Inspector element control.

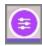

3. Select Section.

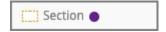

4. In the Background options, select Image.

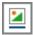

5. The Media Background panel will open.

Select Replace.

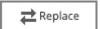

6. Select Media Browser.

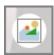

7. Select the replacement image.

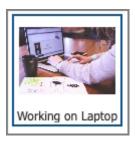

8. Select Insert.

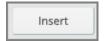

9. Select the Container Inspector icon to close up its panels.

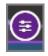

10. The background image has been changed.